## alpha ONLINE TIMESHEETS

COMPLETE YOUR TIMESHEET ONLINE. It's quick and easy.

۲

## 1. login

۲

Go to http://www.alphaonline.co.nz/Timesheets/Temp Enter your Username (Firstname.Lastname eg. john.doe) Then enter your Password (First Name & First Letter Lastname. eg. johnd)

| Timesheets Online        | - Login                    |       |
|--------------------------|----------------------------|-------|
| Please enter your userna | ame and password to login. |       |
| Username:                | Password:                  | Login |
|                          |                            |       |

## 2. Once you're logged on the below screen will appear.

| Click on the Stat                         | us of the timesheet to fill it in.              |                               |                            |                           |
|-------------------------------------------|-------------------------------------------------|-------------------------------|----------------------------|---------------------------|
| Status                                    | Client                                          | Department                    | Job Title                  | Week Ending               |
| Ready                                     | Alpha Recruitment                               | Auckland Office               | Administrator              | 01/12/2013                |
| Confirmed Tim<br>Click on the <b>Stat</b> | nesheets (Last 12 months)<br><b>us</b> to view. |                               |                            |                           |
| Click on the <b>Stat</b>                  |                                                 | Department                    | Job Title                  | Week Ending               |
| Click on the Stat                         | us to view.                                     | Department<br>Auckland Office | Job Title<br>Administrator | Week Ending<br>24/11/2013 |
| Click on the Stat<br>Status<br>Confirmed  | us to view.                                     |                               |                            | _                         |
|                                           | us to view.<br>Client<br>Alpha Recruitment      | Auckland Office               | Administrator              | 24/11/2013                |

a. Click on the role for the week.

۲

|                                                                                                    |                                                          | $\odot$                                                                                         |                                                                  |                                                                                                    |
|----------------------------------------------------------------------------------------------------|----------------------------------------------------------|-------------------------------------------------------------------------------------------------|------------------------------------------------------------------|----------------------------------------------------------------------------------------------------|
| Timesheet Details For <b>John Do</b><br>Week ending 01 December 2013<br>Assignment Details<br><b>Client</b><br>Alpha Recruitment<br>Daily Hours and Leave | • Selec<br>• Selec<br>• Selec<br>clear<br>• Ensur        | t the Hour &<br>t whether it<br>t a Break Sta<br>the field.)<br>re you click "<br>hours for the | Minutes.<br>is AM or PM, cli<br>rt And End Tim<br>Calculate Hour | ll then appear.<br>ick the Set button.<br>e (Click on X to<br>rs" to generate your<br>you Submit your |
| Date Day Start                                                                                                    | Hour                                                     | Minutes                                                                                         |                                                                  | Enter Leave                                                                                           |
| 25/11/2013 Mon 8:00 am                                                                                                    | 1 2 3                                                    | 00 15                                                                                           | m 🛛 🔤                                                            | Enter Leave                                                                                           |
| 26/11/2013 Tue 8:00 am                                                                                                    | 4 5 6                                                    | 30 45                                                                                           | m 🕴 📃                                                            | Enter Leave                                                                                           |
| 27/11/2013 Wed 8:00 am                                                                                                    | 7         8         9           10         11         12 | am pm                                                                                           | m 🕴 📃                                                            | Enter Leave                                                                                           |
| 28/11/2013 Thu                                                                                                    |                                                          | Set                                                                                             |                                                                  | <ul> <li>Enter Leave</li> </ul>                                                                       |
| 29/11/2013 Fri 🛛 🛞                                                                                                    | 8                                                        | 8                                                                                               | 8                                                                | <ul> <li>Enter Leave</li> </ul>                                                                       |
| 30/11/2013 Sat                                                                                                    | 8                                                        | 8                                                                                               | 8                                                                | <ul> <li>Enter Leave</li> </ul>                                                                       |
| 01/12/2013 Sun                                                                                                    | 8                                                        | 8                                                                                               | 8                                                                | <ul> <li>Enter Leave</li> </ul>                                                                       |
| 🔽 Timesheet ready to Save o                                                                                                    | r Submit                                                 | Tot                                                                                             | tal Hours: 22                                                    | Calculate Hours                                                                                       |

If you have any comments or notes about the details contained in this timesheet, please enter them below. Comments

| Print Timesheet Save and Exit Submit for Approval |
|---------------------------------------------------|

T

• Submit for Approval at the end of the week.

| 26/11/2013                                  | Declaration *                                                                       | _eave  |  |  |  |
|---------------------------------------------|-------------------------------------------------------------------------------------|--------|--|--|--|
| 27/11/2013                                  |                                                                                     | Leave  |  |  |  |
| 28/11/2013                                  | this assignment. I also agree that I will treat all work performed by me on this    |        |  |  |  |
| 29/11/2013                                  | information gained during the course of this assignment. It is my responsibility to |        |  |  |  |
| 30/11/2013                                  |                                                                                     |        |  |  |  |
| 01/12/2013                                  | <i>li</i>                                                                           | _eave  |  |  |  |
| d. Once you Submit For Approval you will be |                                                                                     |        |  |  |  |
|                                             | I to Agree to the Declartion. Once you click                                        | below. |  |  |  |
| l agre                                      | e your timesheet will be submitted.                                                 |        |  |  |  |

۲

۲

۲

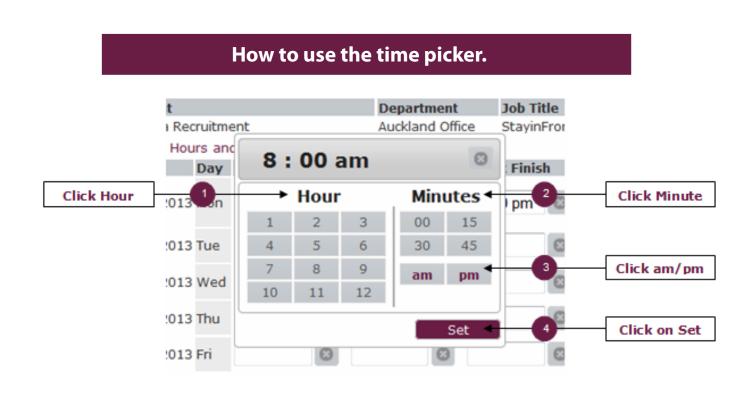

۲

## How to Select Leave Types

If you take annual leave or don't work on a particular day for any reason you can select the Leave Type by clicking on the "Enter Leave" button and selecting the option that applies to you. Please note that selecting Sick Leave will not notify a consultant that you had a sick day and all sick leave must be called in.

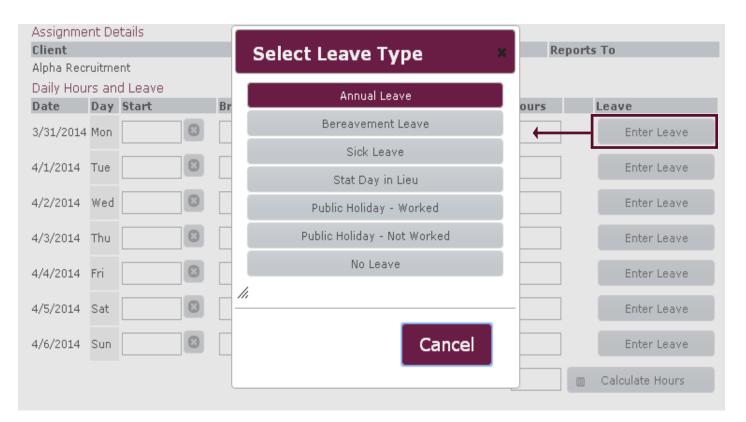

۲

۲

۲